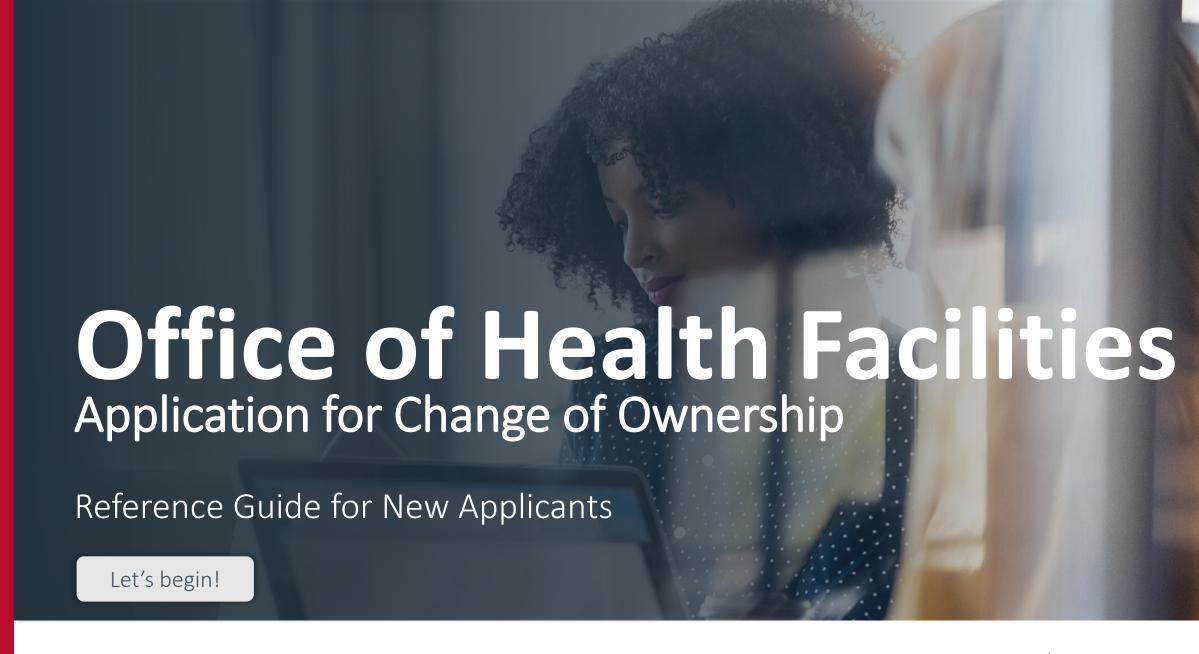

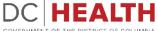

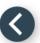

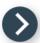

#### Log In to the Platform

- 1 Enter your username and password.
- 2 Click the Log In button.

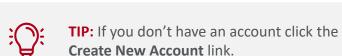

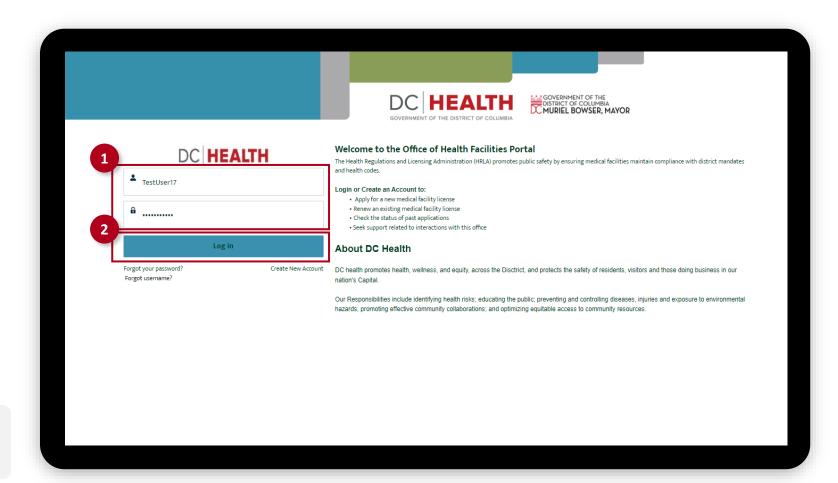

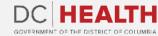

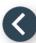

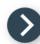

### Navigate to the New Application Screen

Once you Log in to the Office of Facilities Portal, click the New Application tab.

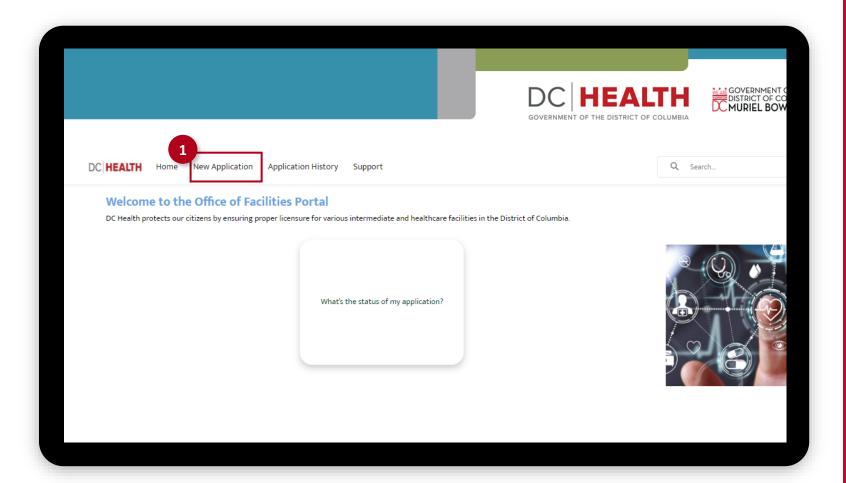

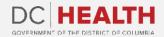

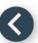

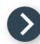

# **Select the Application Type**

- Select the appropriate option from the list.
- 2 Click the **Next** button.

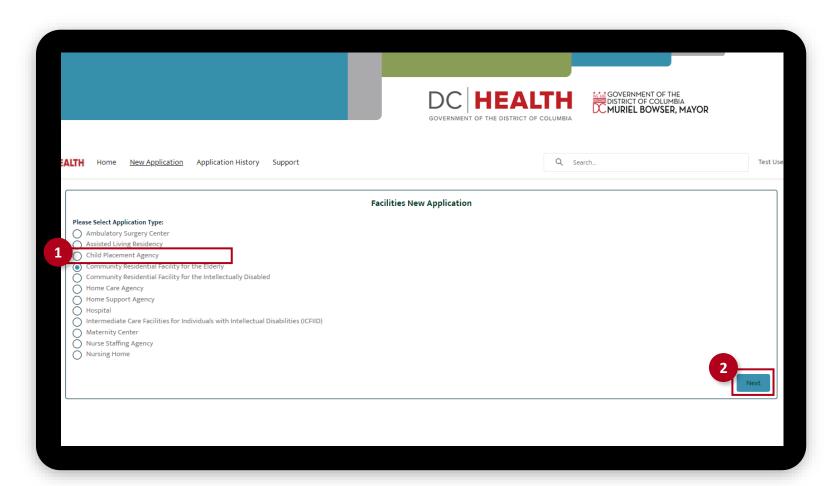

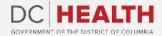

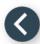

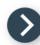

# **Select the Application Sub Type**

- Select the **Change** option from the drop-down list.
- 2 Click the Save & Next button.

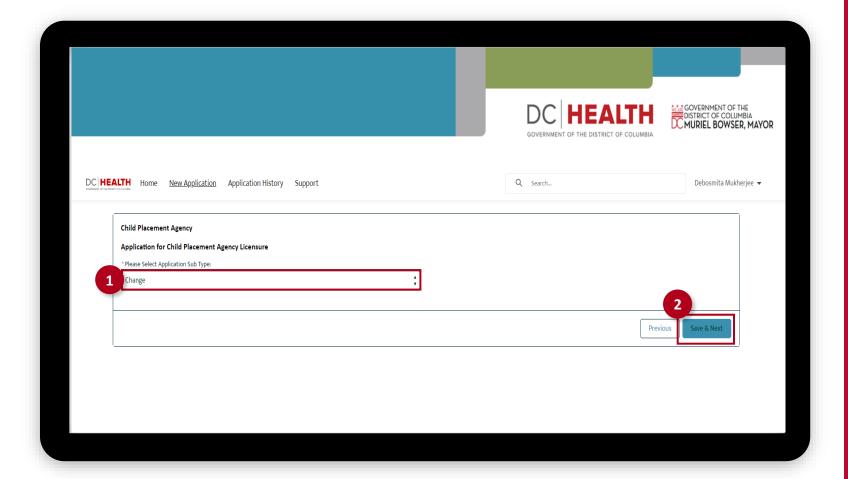

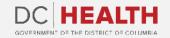

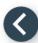

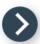

#### **Enter License Number**

The licensee is the legal entity who has the ultimate responsibility and authority for the conduct of the facility.

- 1 Enter your license number in the License Number field.
- 2 Click the **Next** button.

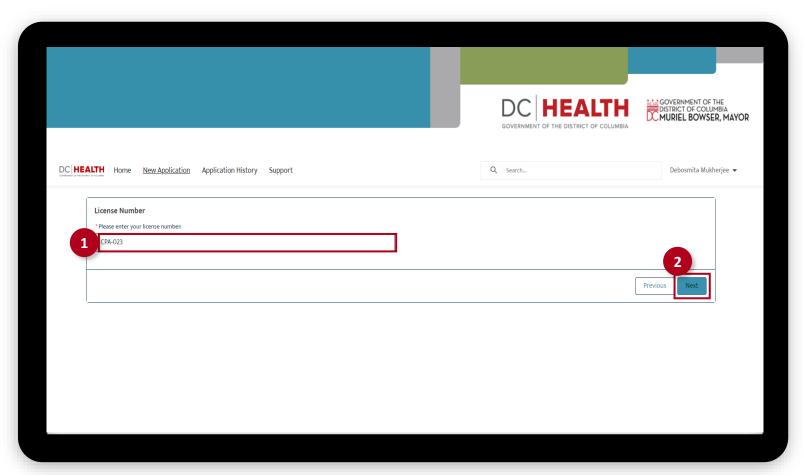

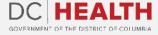

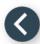

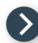

### **Verify the License Information**

- 1 Verify the details of the license.
- 2 Click the **Next** button.

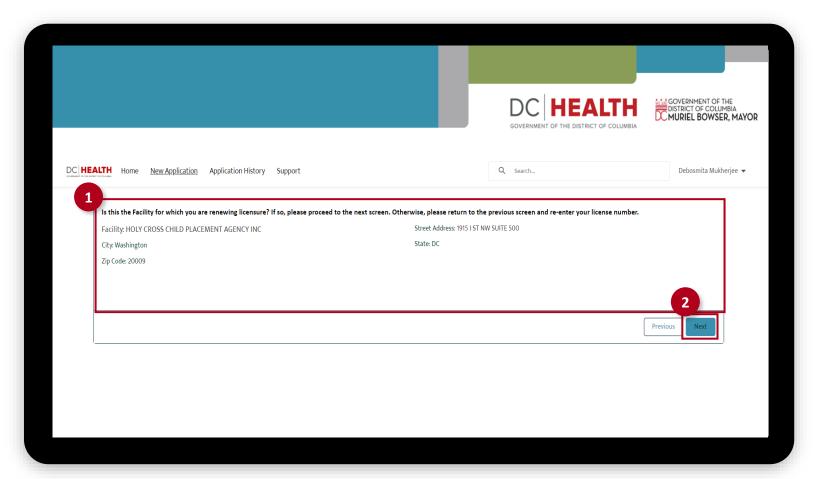

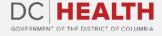

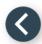

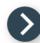

# **Select the Changes**

- 1 Check mark the Change of Ownership option from the list.
- 2 Click the Save & Next button.

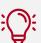

**TIP:** If you need to make multiple changes, check mark all that apply from the list.

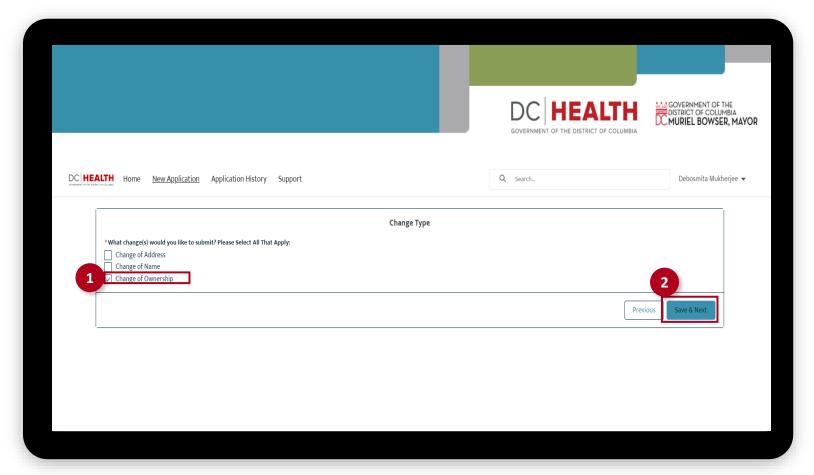

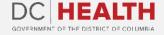

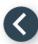

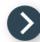

#### Fill in the New Owner Information

- 1 Fill in relevant details under the new owner section.
- 2 Click the Save & Next button.

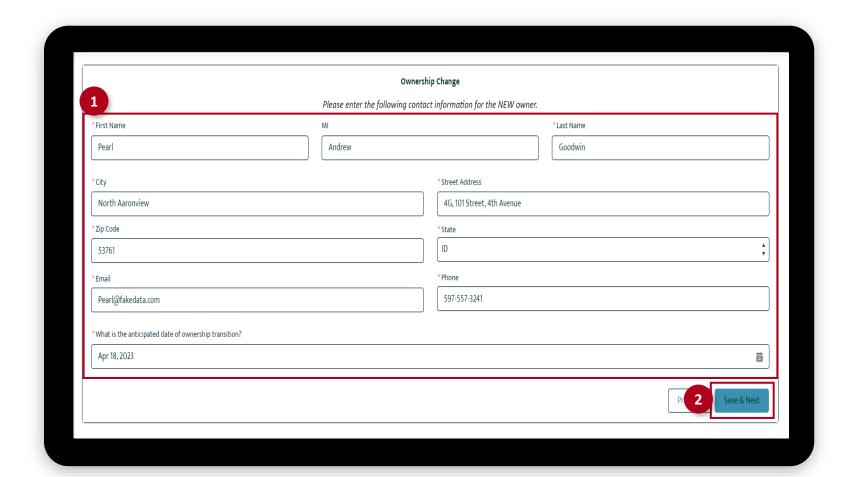

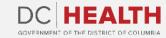

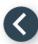

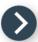

# **Verify Agency Information**

- 1 Verify the contact details of the Agency Information.
- 2 Click the Save & Next button.

| * Name:                               | *Street Address:             |
|---------------------------------------|------------------------------|
| HOLY CROSS CHILD PLACEMENT AGENCY INC | 1915 I ST NW SUITE 500       |
| *City:                                | *State:                      |
| Washington                            | DC                           |
| *Zip Code:                            | *Telephone Number:           |
| 20009                                 | 202-332-1367                 |
| * Fax Number:                         | *Business After-Hours Number |
| 1234566543                            | 9098765432                   |
| *Email                                |                              |
| data@verify.com                       |                              |
|                                       |                              |

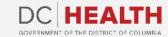

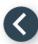

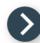

#### **Verify the Executive Director Information**

- 1 Verify the contact details of the Executive Director Information.
- 2 Click the Save & Next button.

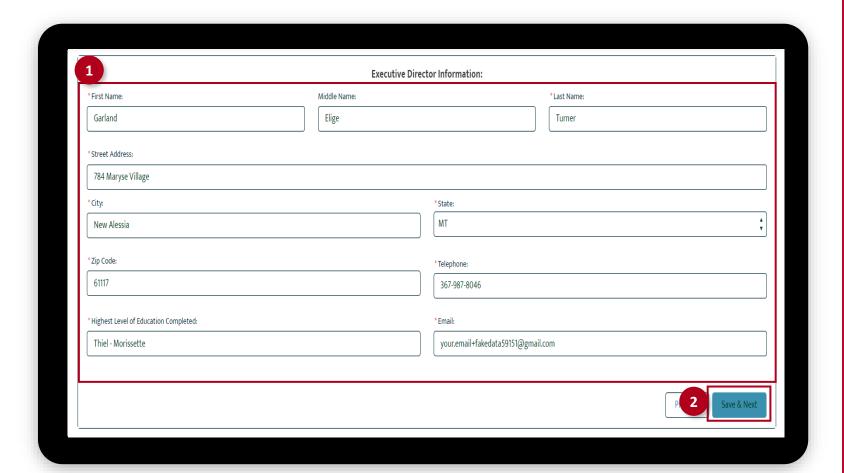

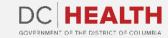

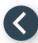

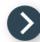

# Fill in the Applicant Information

- 1 Fill in the Applicant Information.
- 2 Click the Save & Next button.

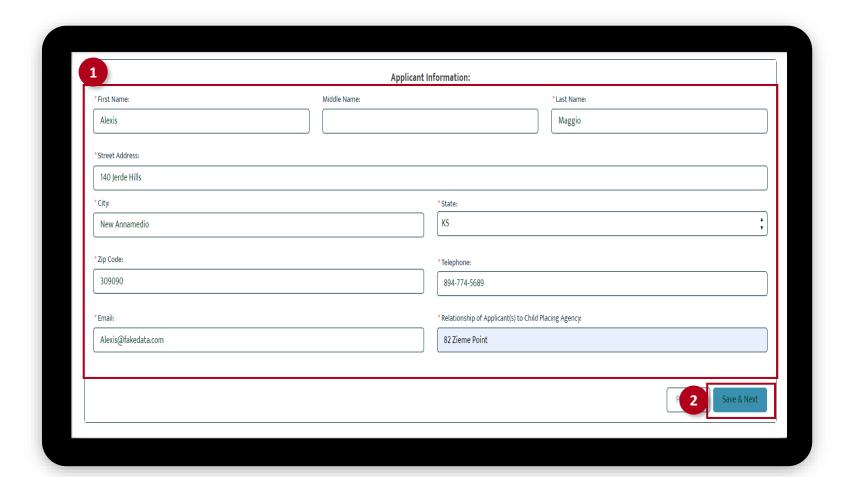

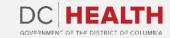

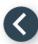

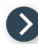

#### **Upload the Insurance Coverage Details**

- 1 Select the **Yes** option from the list.
- 2 Upload the formal letter from the provider in pdf format only.
- 3 Click the Save & Next button.

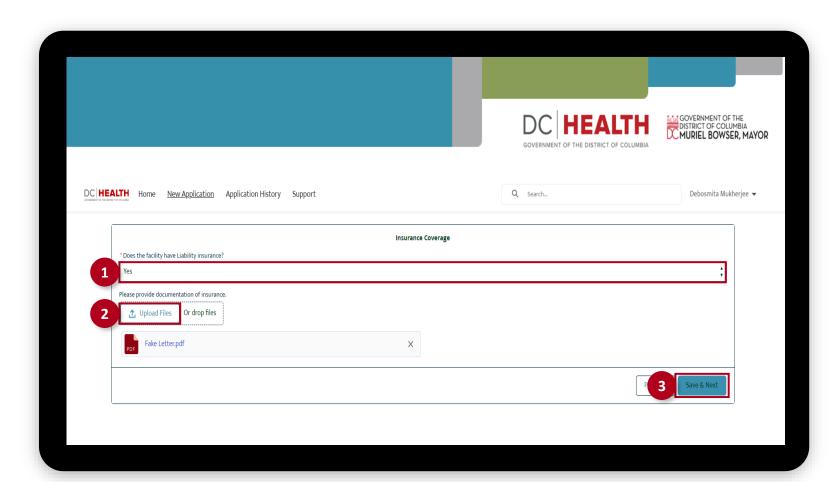

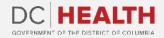

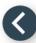

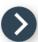

### **Upload the Supporting Documents**

- 1 Upload the supporting documents to the Insurance Coverage.
- 2 Click the Save & Next button.

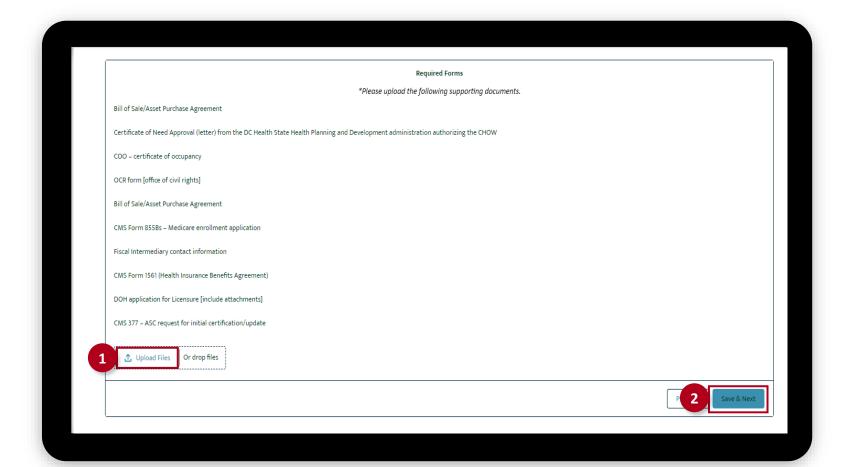

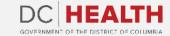

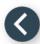

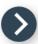

### **Verify the Fee Details**

- 1 Verify the fee details.
- 2 Click the Save & Next button.

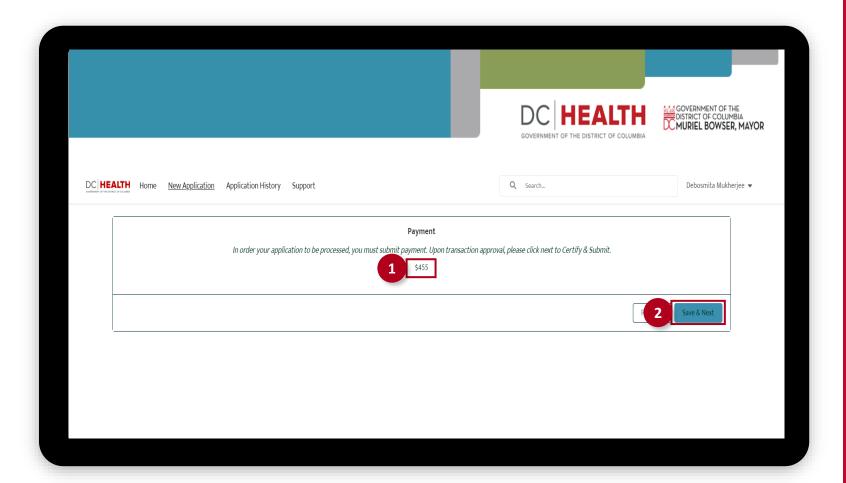

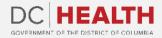

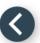

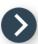

#### **Payment Wizard**

- 1 Fill out the Billing Address and Payment Info fields.
- 2 Click the **Pay** button.

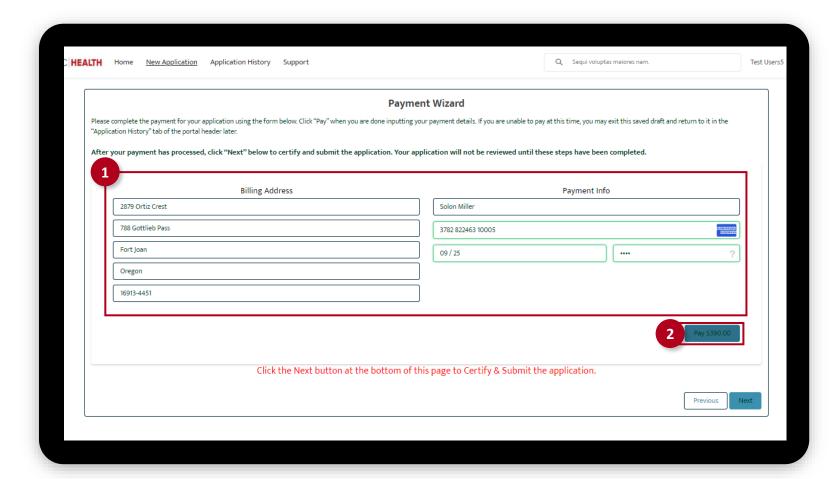

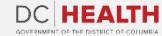

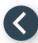

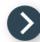

# Fill out the Principals/Officers Information

- 1 Fill out all the required fields.
- 2 Click the Save & Next button.

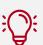

**TIP:** If you need to add multiple Principals/Officers, select the **Add more Principal/Officers?** box.

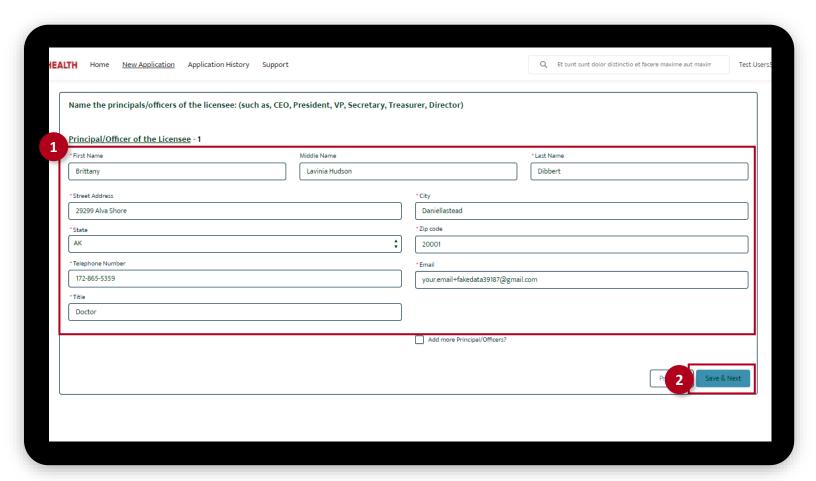

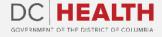

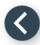

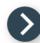

# Fill out the Facility Staffing Information

- 1 Fill out all the required fields.
- 2 Click the Save & Next button.

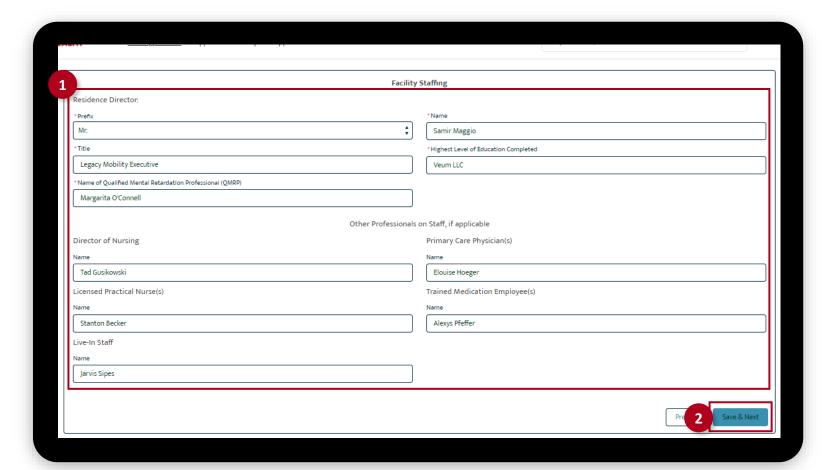

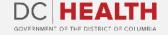

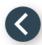

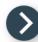

# Fill out the Insurance Coverage Information

- 1 Fill out all the required fields.
- Click the **Upload Files** button if needed to attach relevant documents.
- 3 Click the Save & Next button.

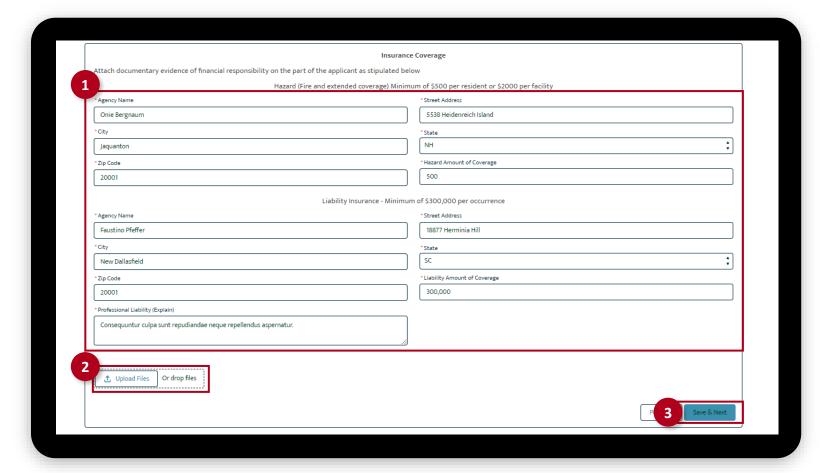

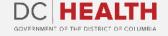

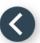

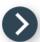

### **Payment Wizard**

Once the Transaction is approved, click the **Next** button.

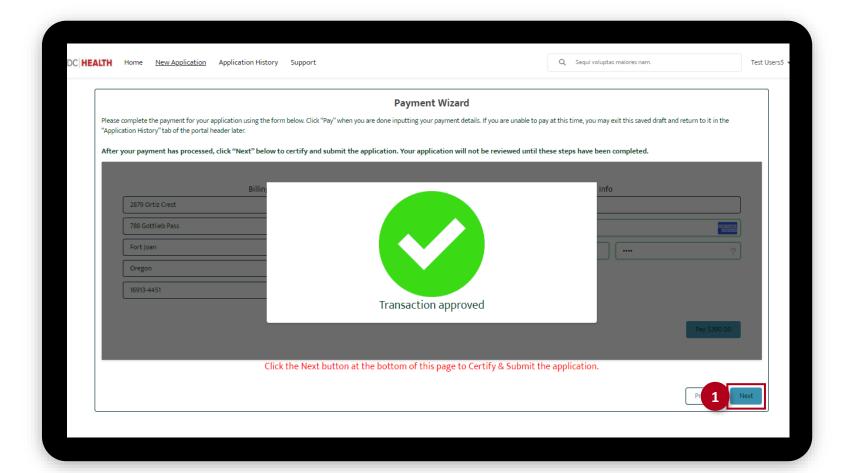

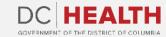

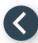

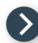

#### **Certify and Submit**

- 1 Fill out the Name and Date fields.
- 2 Click the **Submit** button.

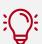

**TIP:** The date should correspond to the date you fill out and complete this form.

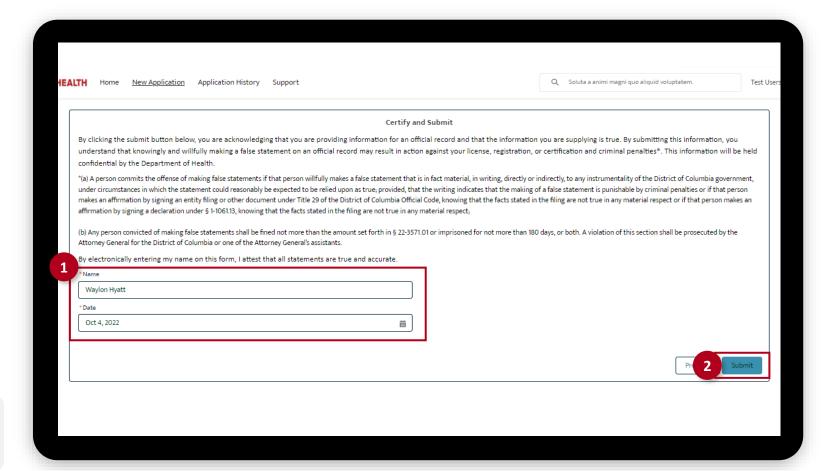

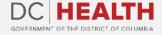

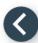

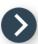

# **Close the Application**

1 You have finished submitting your application. Click the **Close** button.

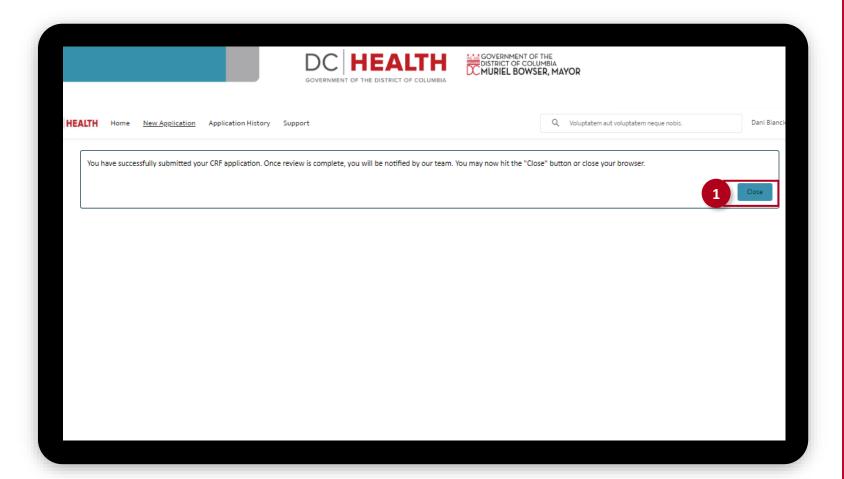

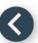

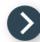

#### **E-mail Confirmation**

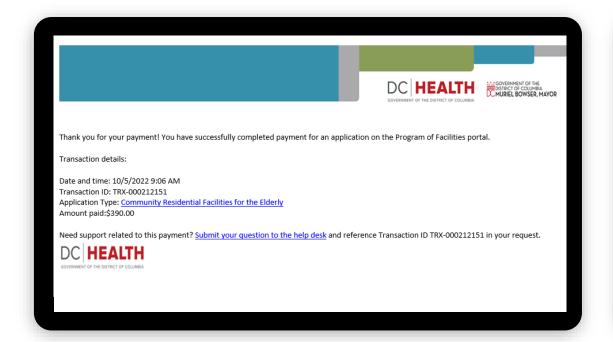

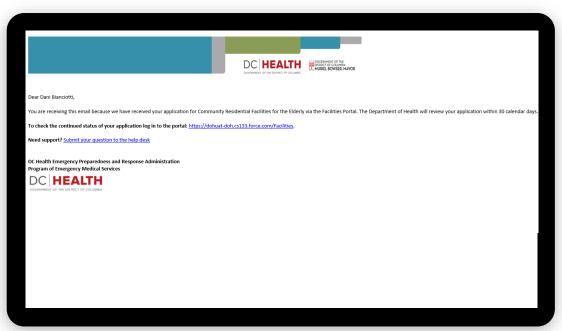

1 Check if you have received confirmation of payment.

2 Check if you have received confirmation for your application.

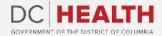

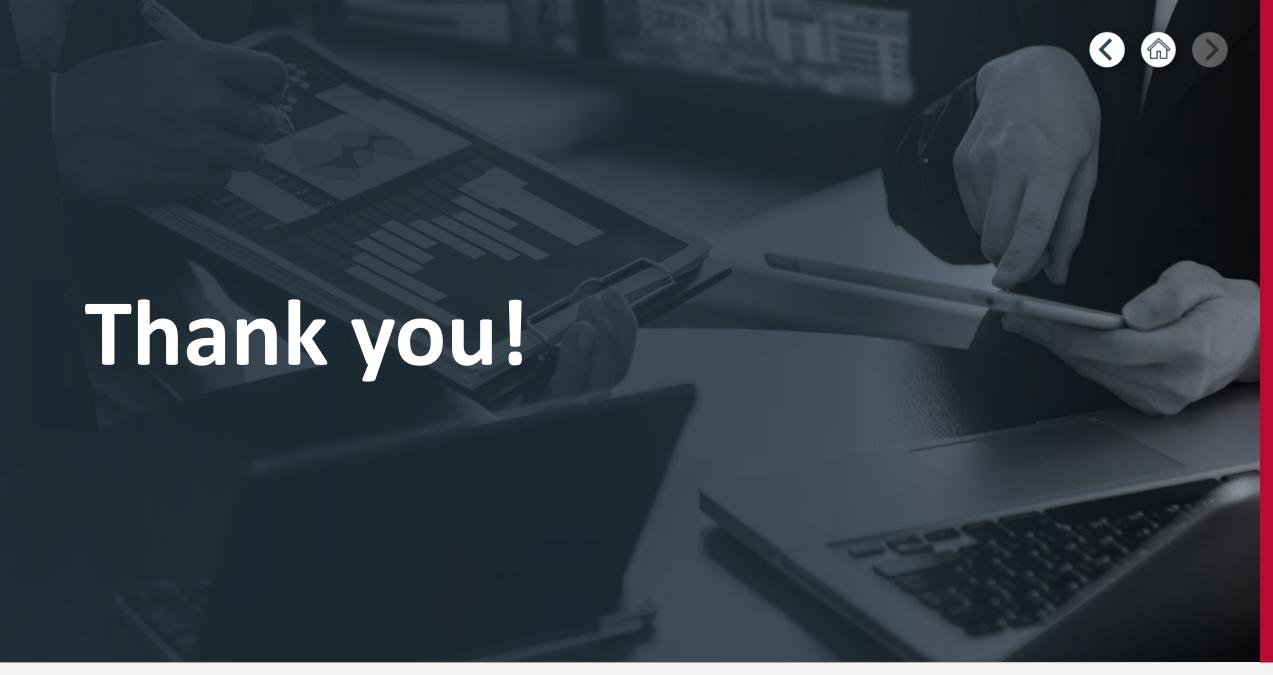

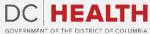